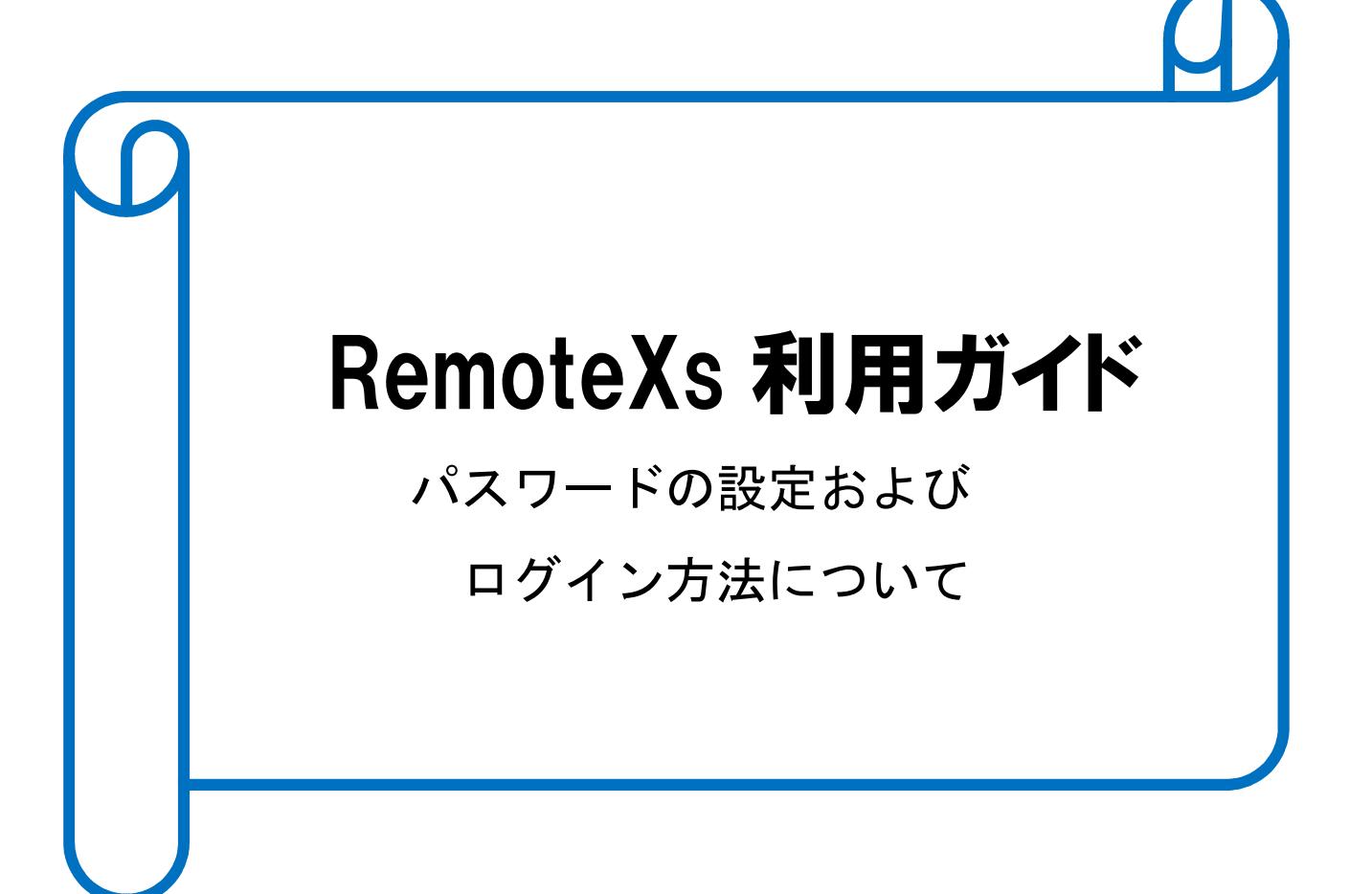

# 2018.2

## 産業医科大学図書館

#### 1. RemoteXs (リモートエックス) とは

iGroup Japan が提供する、教職員、学生がいつでもどこでも図書館内の情報資源にアクセスし、電 子リソースを有効に利用できるようするためのリモート・アクセス・ポータルです。 なお、電子リソースにおいては、リモートアクセスの許諾の手続きが終了していないものまたは、リ モートアクセスの利用を許可していないものもありますので、あらかじめご了承ください。 また、利用できる範囲は、産業医科大学構成員となりますので、退職および卒業された方は、すみや かに図書館までご連絡ください。

#### 2.利用申請

RemoteXs を利用するにあたっては、図書館に利用申請が必要です。 次の項目を記載のうえ、図書館メールアドレスまで申請ください。

①職員番号/学生番号 ②氏名 ③所属(講座名/学部)

④メールアドレス(学内用:××@××uoeh-u.ac.jp)

図書館でアカウント作成後、登録のメールアドレスにパスワード設定メールが届きますので、 メッセージに従い、パスワードの設定をお願いします。

#### 3.利用上の注意

電子リソース(データベース、電子ジャーナル、電子ブック)の利用にあたっては、以下の注 意事項を遵守し、適正な利用を行ってください。悪質な違反は、電子リソースの全学的利用停 止措置や法的措置を取られます。

- (1) データの複製、第三者への再配布
- (2) データの修正・改変・翻訳・要約等を行うことおよび二次的著作物の作成
- (3) 著作権表示、著者帰属等の削除・改変・不明瞭化
- (4) 大量のデータをダウンロードすること ・検索ロボット・自動ダウンロードソフト・先読みソフト等による自動的・機械的な検索・ダウンロード。 ・雑誌 1 巻分の全ての論文を一度にダウンロードする等、個人利用の範囲を超えるダウンロード ・手動・自動に関わらず、短時間での大量ダウンロード
- 4. パスワード認定:パスワードはご本人で設定していただきます。

①図書館でアカウント作成後、ご本人のメールアドレスに「RemoteXs Potal」

からメールが届きますので、リンク先をクリックします。

※パスワード設定ルール:①8 文字以上

②1 文字以上のアルファベット、数字、記号

③大文字、小文字の区別

#### 例】Uoeh&1234

※なお、メールソフトの仕様によっては、迷惑メールに入る可能性もあります。

その場合は、受信トレイに転送し上記の要領でパスワードの設定をしてください。

①申請の際のメールアドレスにパスワード登録のメールが届きますので、パスワードの設定をお願いし ます。表示されているリンク先をクリックします。

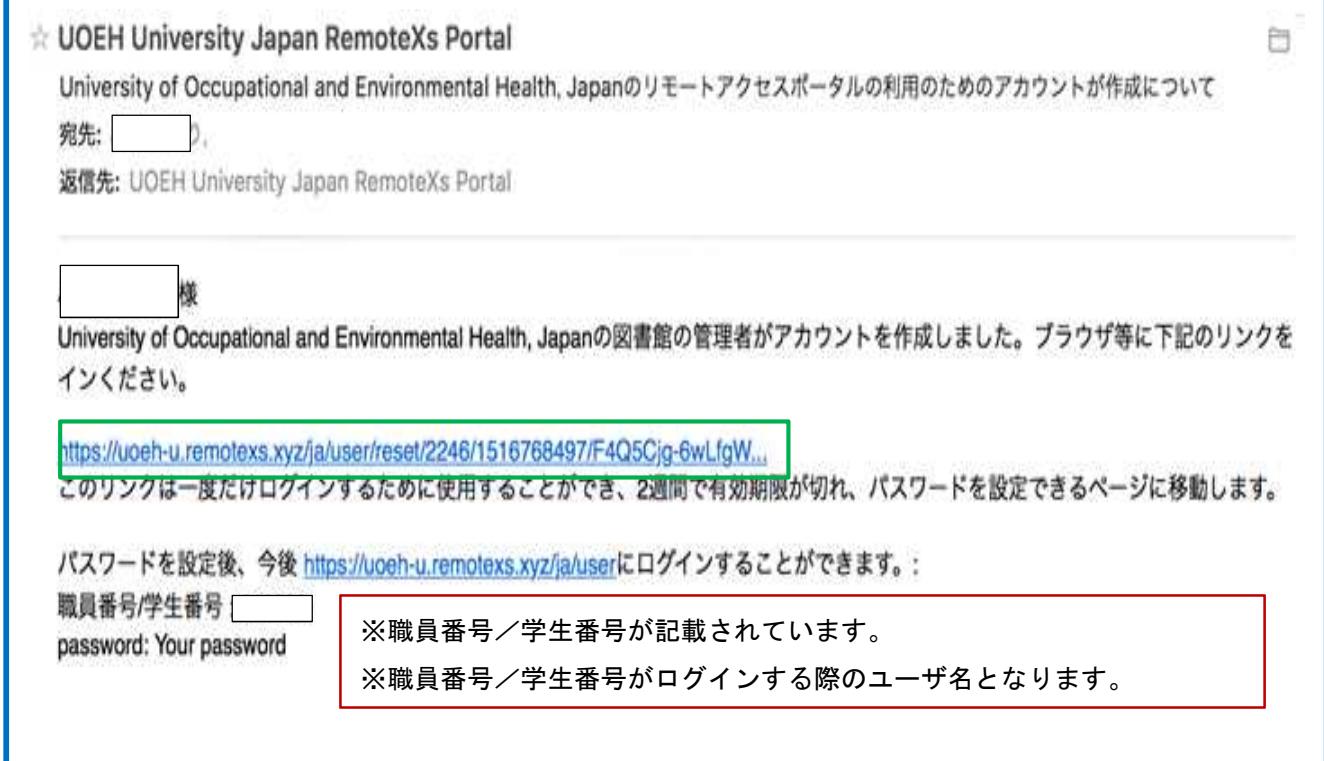

④リンク先をクリックすると、新規のパスワードを設定する画面が表示されますので、パスワードを入 力し、[パスワードを作る]をクリックします。

⑤[I agree]にチェックをつけ、[継続]をクリックします。

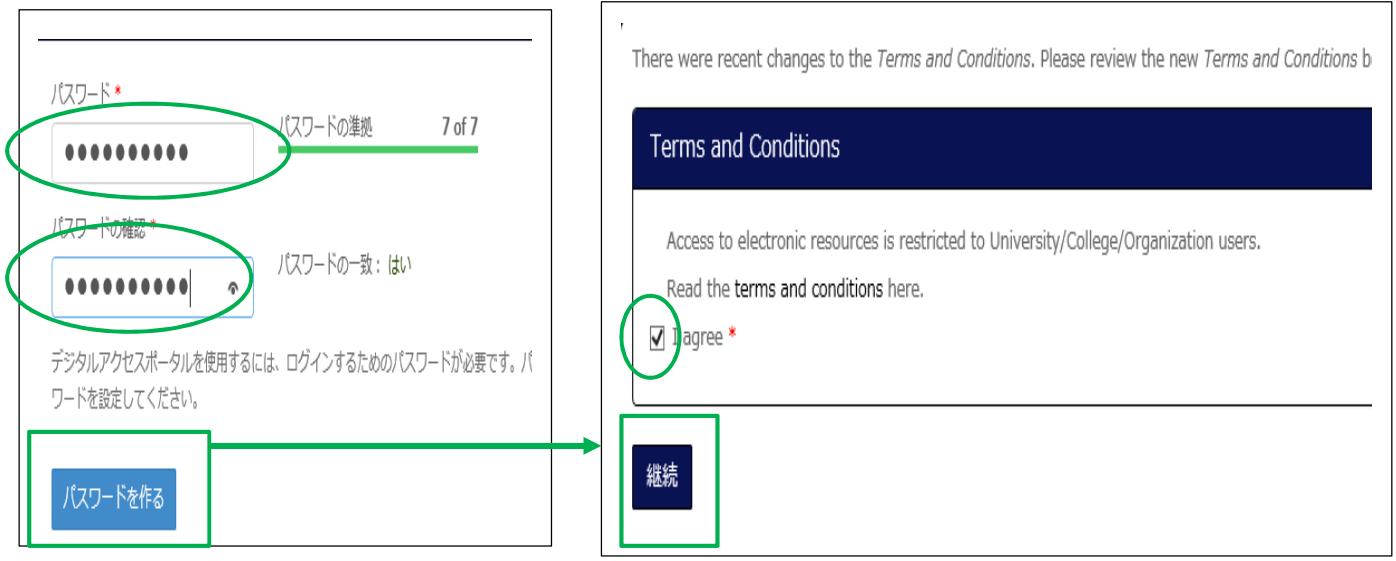

### 5.ログイン方法

図書館ホームページ・トップページからログインしてください。

①図書館ホームページのトップページの「RemoteXs」の「こちら」をクリックします。

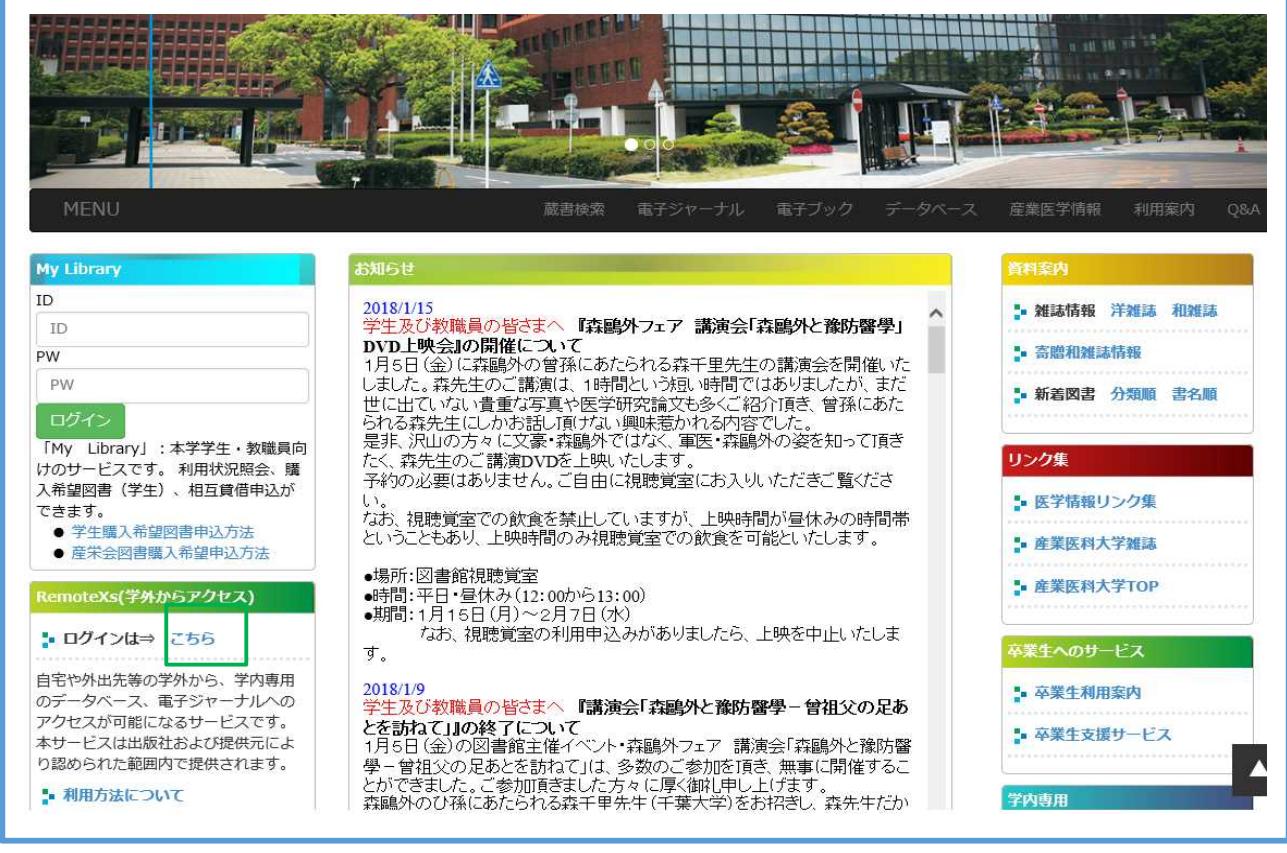

②【ログイン】画面が表示されますので、ユーザ名:職員番号/学生番号 パスワード:設定したパスワ ードを入力し、[Log In]をクリックします。

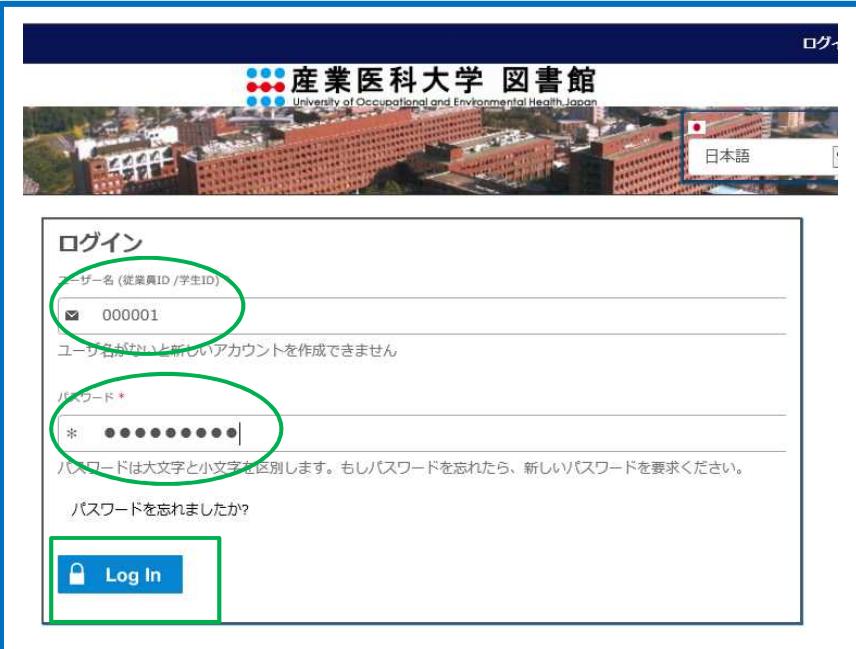

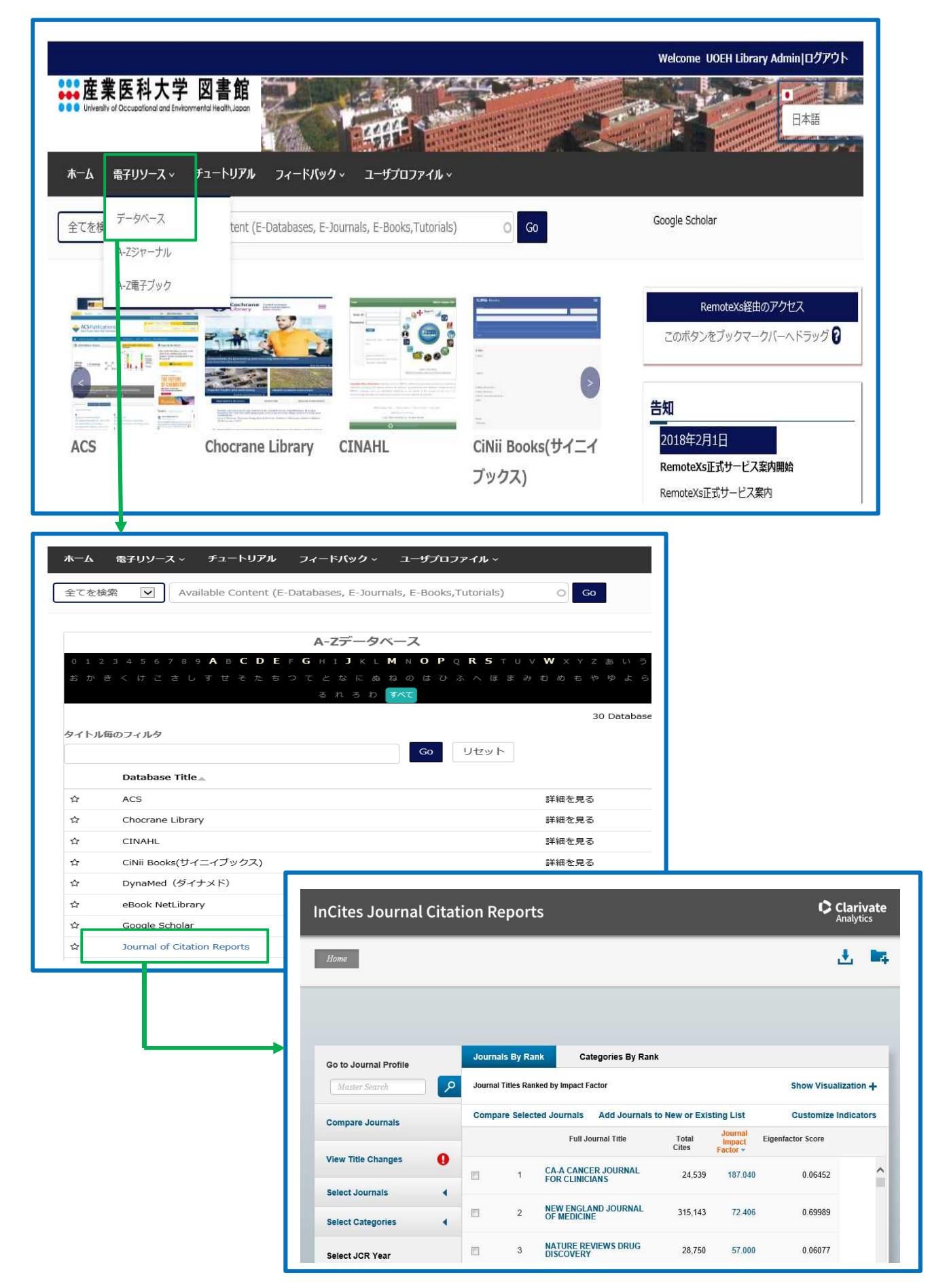

③RemoteXs のトップ画面が表示されますので、利用するデータベース等を選択してください。

#### 6.「お気に入り」に追加

特定の電子リソースに RenmoteXs のトップページからアクセスすることができます。

①「電子リソース・電子ジャーナル A-Z」を選択し、該当のタイトルリストを検索します。 ②タイトルリストの右側の「☆」印にチェックをつけます。

③Web をリロードすると、RemoteXs のトップページ・お気に入りにタイトルが表示されます。 ④タイトルをクリックすると、電子ジャーナルに展開します。

⑤除きたい場合は、「★」印からチェックを外し、「☆」に戻します。

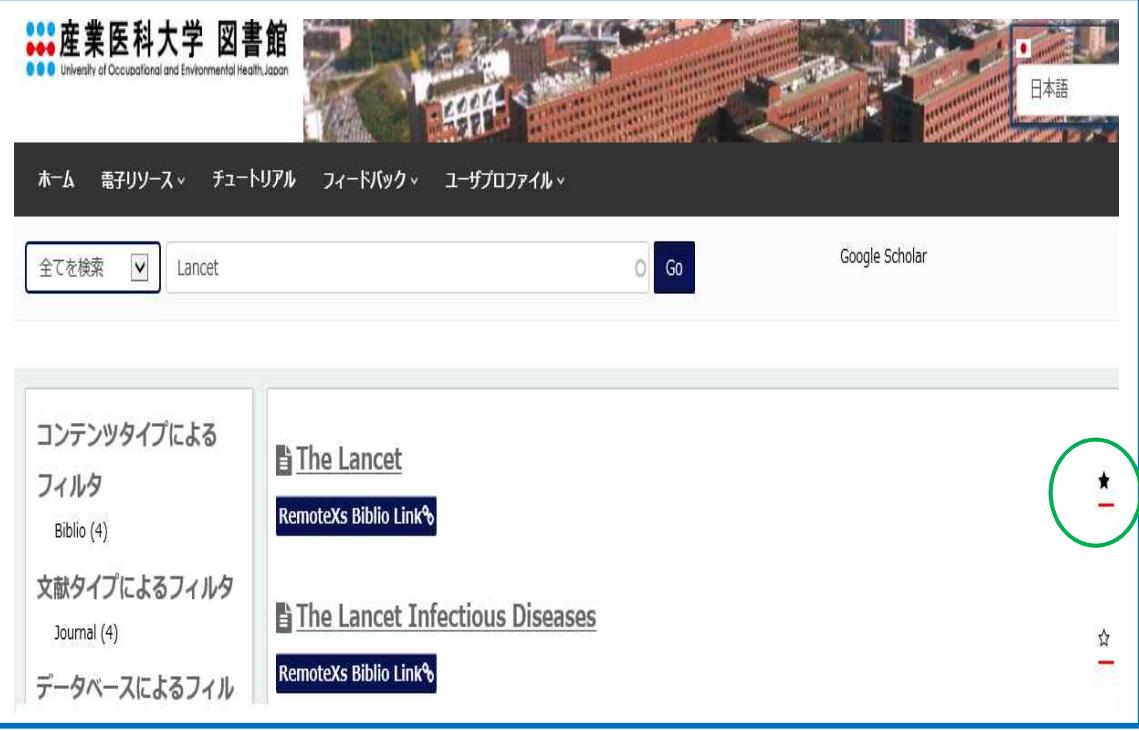

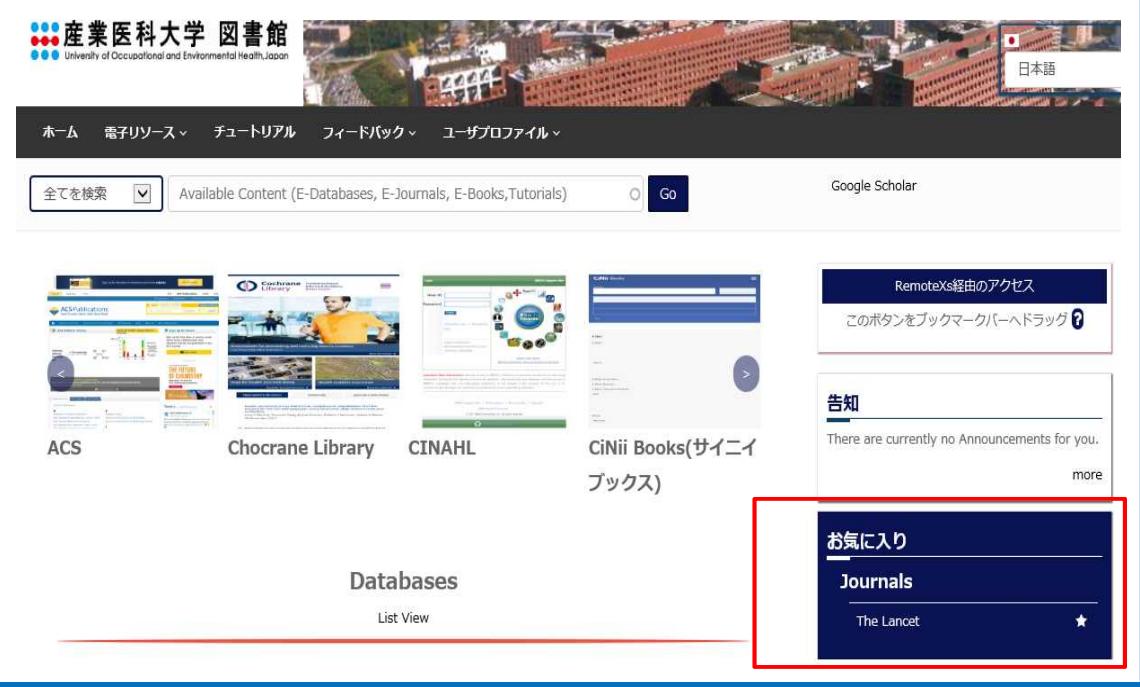